Escrito por Cesar Vallejo Mércores, 15 Agosto 2012 00:00

There are no translations available.

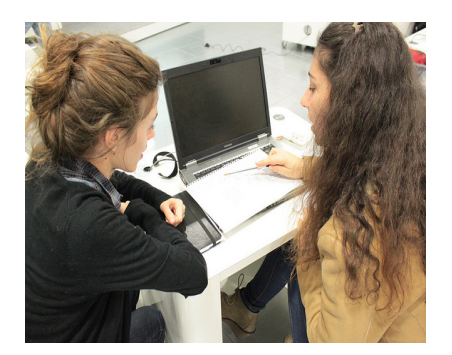

El aprendizaje por proyectos es un método didáctico creado en 1918 con la intención de mejorar los procesos de aprendizaje enriqueciéndolos a través del trabajo autónomo del alumno. las TIC, tal como vamos a comprobar en este monográfico pueden aportar un valor añadido a esta metodología que, a pesar de tener casi un siglo de antigüedad sigue aun vigente.

# **Introducción Definición**

El método de aprendizaje por proyectos se fundamenta en la teoría constructivista del aprendizaje. Consiste en partir de los intereses de los alumnos para que planeen, desarrollen y evalúen investigaciones sobre temas reales pertenecientes a su contexto social, escolar, cultural, económico, natural, etc.; definir un problema y elaborar un plan para resolverlo.

Escrito por Cesar Vallejo Mércores, 15 Agosto 2012 00:00

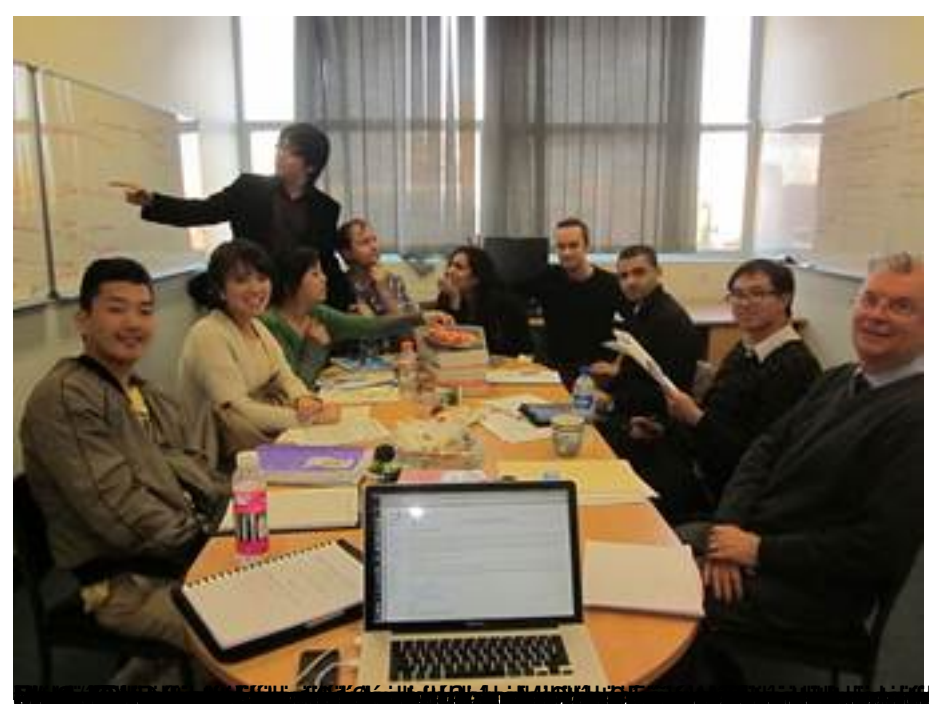

Las TIC y el aprendizaje por proyectos " >>> proyectos " >> programado en estado en estado en estado en el aprendizaje

Es evidente que el aprendizaje por proyectos ofrece numerosas ventajas pero, también, es evidente que requiere de un cambio metodológico y de un gran esfuerzo por parte de los docentes.

Las TIC pueden ayudar a mejorar el trabajo de los alumnos y de los profesores a la hora de afrontar esta metodología, pues facilitarían mucho su implementación. Sin embargo, no es esta la única causa para su utilización, deben ser integradas en el aula por cómo impregnan nuestro mundo en la actualidad. Así, si no podemos contemplar los aprendizajes escolares sin tener en cuenta las TIC, menos aun cuando empleemos el aprendizaje basado en proyectos, pues este tipo de aprendizaje se debe centrar en problemas cotidianos, reales, donde las TIC lo envuelven, prácticamente, todo.

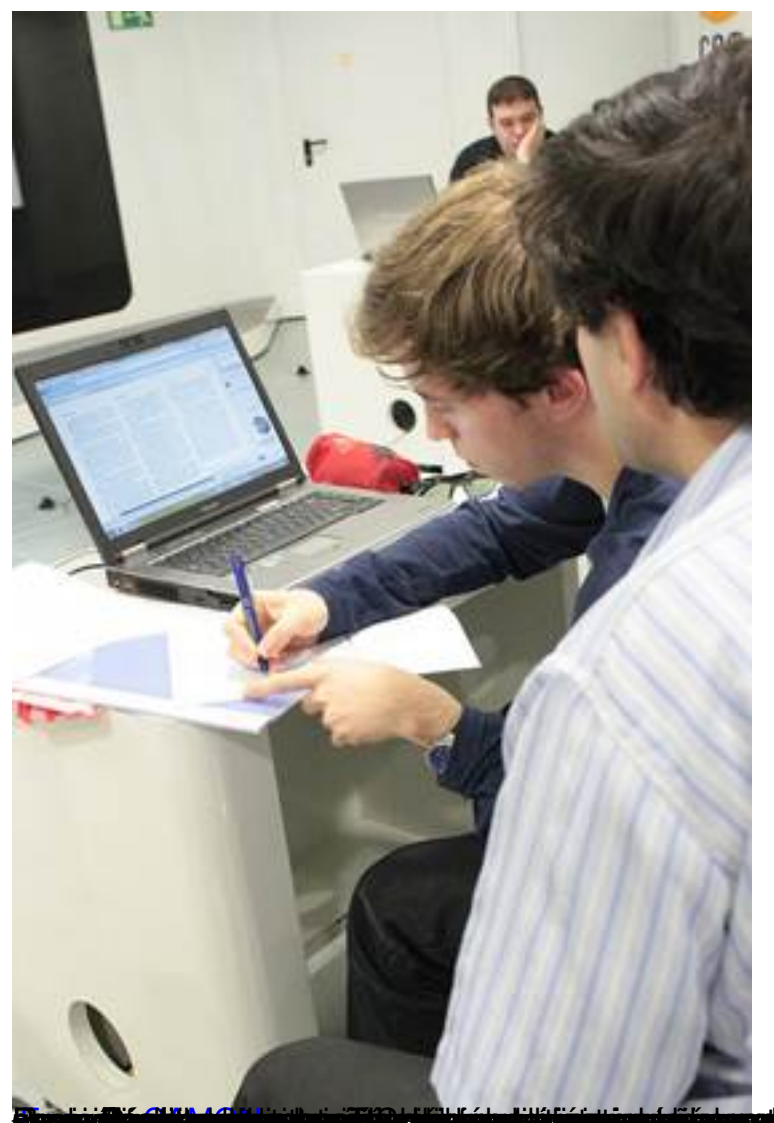

# **Terministra parada a contra de la contra de la contra de la contra de la contra de la contra de la contra del <br>Aplicaciónes para la gestión de proyectos**

[Las aplicaciones p](http://www.flickr.com/photos/tucamon/)ara la gestión de proyectos nos permiten organizar y gestionar los recursos, las personas, las tareas, los tiempos, etc. de un proyecto, de manera que nos facilite la consecución en tiempo de nuestro trabajo con una utilización óptima de los recursos.

Cuando aplicamos la metodología de aprendizaje por proyectos este tipo de software nos va a permitir, entre otras cosas:

 - Visualizar y poner en claro cada una de las fases del proceso de investigación o de la resolución del problema.

- Administrar de forma óptima el proyecto.
- Adecuar la situación de aprendizaje a un contexto de trabajo real.

Sin embargo, como ocurre habitualmente, la mera utilización de una herramienta, no supone, en absoluto, que vaya a aportar elementos positivos a nuestro trabajo. Tenemos que ser conscientes de la necesaria adecuación del software que vamos a emplear a nuestras necesidades y conocimientos. Es pues una labor del profesor, colaborar con los alumnos en la selección del software más adecuado en función de las necesidades que debemos cubrir.

A continuación enumeramos algunas de estas herramientas. Hemos tenido en cuenta que se trate de software libre o gratuito, siendo conscientes de que no se trata de un listado exhaustivo y de que podemos estar dejando distribuciones fuera de este listado.

## **APLICACIÓN**

**VERSIÓN**

**WEB**

**ARQUITECTURA**

**LICENCIA**

**FUNCIONALIDADES**

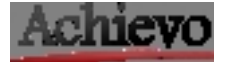

 $1.4.5$ 

27/09/10

- Web
- Demo

Apac[he, P](http://www.achievo.nl/demo/)HP, MySQL

**GPL** 

- Registro de tiempo
	-
- Gestión de contactos
- Gestión de personal
	- Agenda
	- Informes
	- **Flexible y configurable**

- Administración de proyectos (proyectos, fases, tareas, notas, estadísticas, planning, miembros,

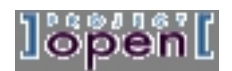

4.0.3.1.0

## 29/03/12

- Web
- Demo

AOL Server, Open ACS, TCL

**CPOL** 

- Registro de tiempo
- Gestión de errores/problemas
- Diagrama de Gantt
- Informes
- Control de tiempo en función de variables

- Control horario - WorkFlow
- Gestión de ficheros
- Administración de recursos
- Plantillas
- Calendario
- Contactos

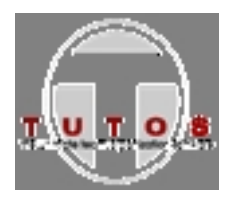

 $1.8.2011$ 

 $23/12/11$ 

- Web
- Demo

## PHP, MySQL, Apache

**GPL** 

- Calendario
- Grupos
- Agenda
- 
- Gestión de errores<br>- Gestión de proyectos (tareas,
- Buzones de correo
- Gestión de tiempo
- Inventario

- Gestión de proyectos (tareas, documentos, diversos roles, relación entre proyectos)

# ProjectCPier

# $0.8.8 01/\sqrt{9}$ /12

- Web

PHP, MySQL, Apache

AGPL

- Gestión de usuarios
- Gestión de clientes
- Gestión de proyectos:

- Notas

Escrito por Cesar Vallejo

- Tareas
- Ficheros
- Calendario no editable (solo para tareas)

- Gestión de contactos

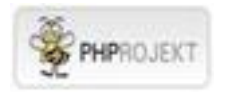

# $6.1.0$

## 15/05/12

- Web
- Demo

PHP, [MyS](http://try.phprojekt.com)QL, Apache, WebDAV

## LGPLv3

- Administración de ficheros
- Diagrama de Gantt
- Seguimiento de errores o problemas
- Actas de reuniones (personal, correo, archivos, etc.)
- 
- Notas
- Estadística
- Gestión de tareas pendientes
- Calendario
- Contactos
- Tarjeta de tiempo

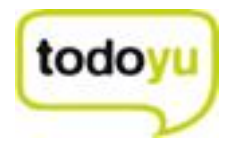

 $2.2.0 04/05/12$ 

- Web

PHP, MySQL, Apache

**BSD** 

- Gestión de proyectos:
- Tareas (Posibilidad de comentarios)
- Ficheros
- Calendario
- Gestión de contactos

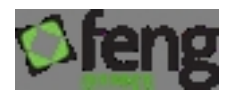

2.0.0 21/03/12

- Web
- Demo

PHP, [MyS](http://demo.fengoffice.com/es/index.php?c=access&a=login)QL, Apache

## AGPLv3

- Gestión de usuarios
- Gestión de correo
- Gestión de espacios de trabajo:
- Notas
- Tareas
- Documentos

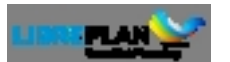

 $\sqrt{1.2.3}$ 

# 01/06/12

- Web
- Demo

Escrito por Cesar Vallejo

Java, Tomcat y PostgreSQL, LDAP

AGPL

- Gestión de recursos (empleados, máquinas)
- Calendarios
- Habilidades del recurso
- Actividades y tiempo
- Diagrama de Gantt
- Asignación de recursos
- Simulaciones
- Plantillas
- Asignación avanzada de tareas
- Vistas y seguimiento

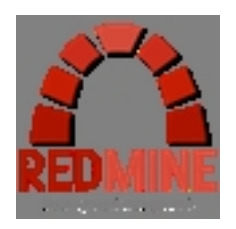

 $2.0.2$ 

06/05/12

- Web
- Demo

Ruby[, MyS](http://demo.redmine.org/)QL, Apache

## GNU<sub>v2</sub>

- Múltiples proyectos
- Roles flexibles
- Seguimiento de tareas
- Diagrama de Gantt
- Calendario
- Gestión de noticias, documentos y archivos

- Feeds
- Wiki
- Foro
- Seguimiento de tiempo
- Campos personalizados
- Múltiple LDAP autenticación

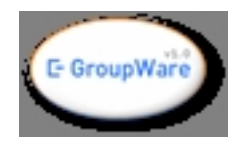

## 1.8.004

- Web
- Demo

Apac[he, P](http://www.egroupware.org/demo)HP, MySQL

**GPL** 

- Calendario

- Libreta de direcciones
- Gestión de tareas
- Administración de archivos
- Sistema de seguimiento
- Administrador de proyectos
- Administrador de sitios
- Gestión de recursos
- Wiki
- Base de conocimientos

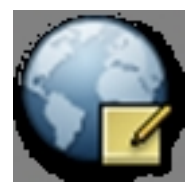

## $\overline{0.14.4}$

- Web

Escri[torio](https://live.gnome.org/Planner/)

GPLv2

- Gestión de calendarios
- Gestión de recursos
- Seguimiento del avance del proyecto
- **Enlazar tareas**
- Diagramas de Gantt
- Exportación a diferentes formatos

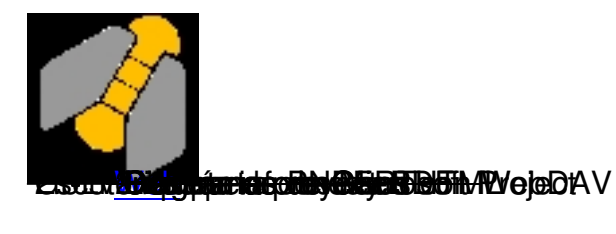

# **Diagrama de Gantt**

Un diagrama de Gantt es la representación gráfica del tiempo que dedicamos a cada una de las tareas en un proyecto concreto, siendo especialmente útil para mostrar la relación que existe entre el tiempo dedicado a una tarea y la carga de trabajo que supone. Una de sus limitaciones es que no muestra la relación de dependencia que pueda existir entre grupos de tareas. Los diagramas de Gantt fueron ideados por Henry L. Gantt en 1917 (un año antes de la creación del método de aprendizaje por proyectos) con la intención de ofrecer un método óptimo para visualizar la situación de un proyecto.

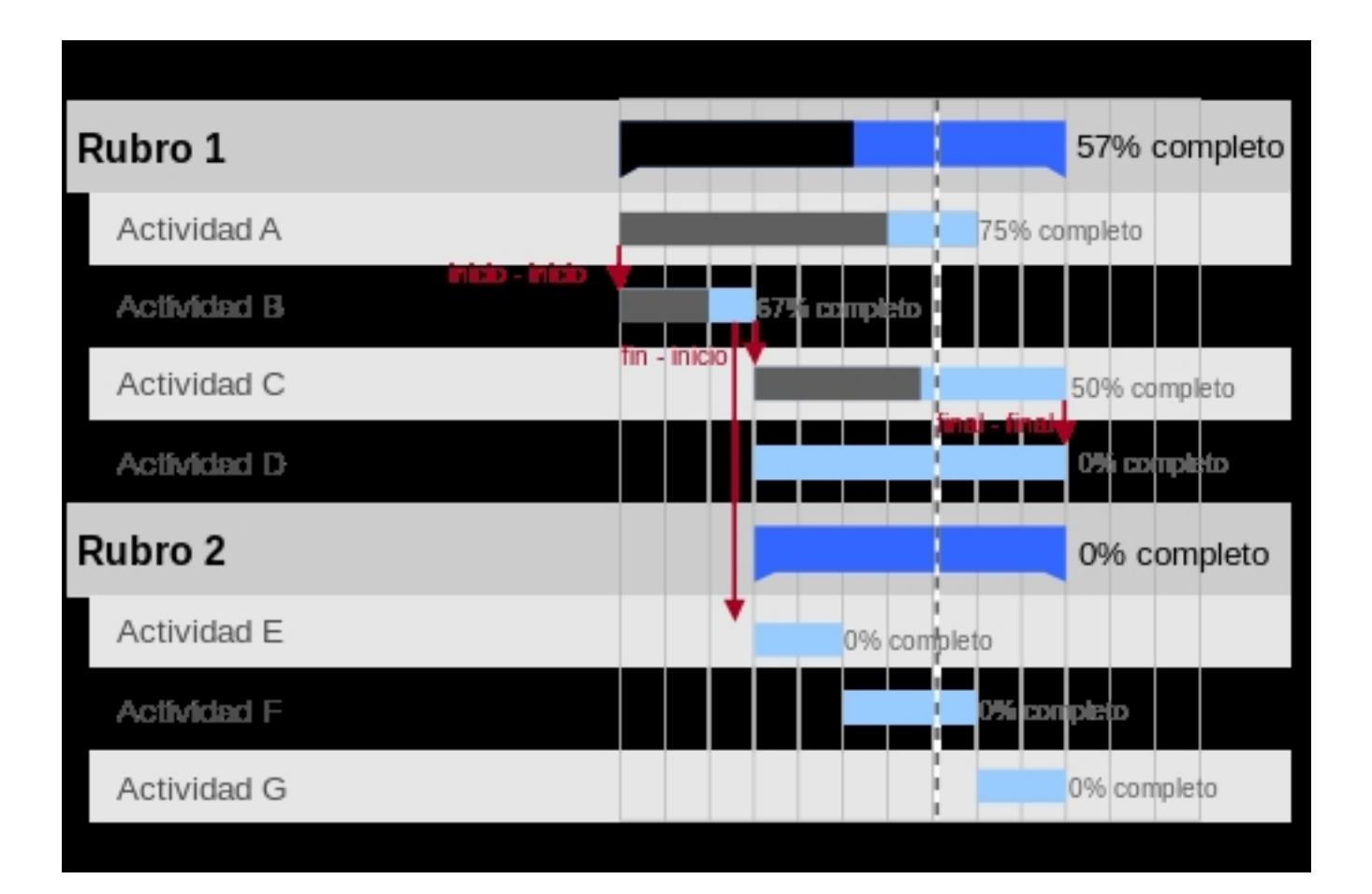

Si consideramos que para el desarrollo de un proyecto debemos efectuar una serie de tareas simultáneas o consecutivas, que podríamos denominar unidades mínimas de trabajo, el diagrama de Gantt nos permite mostrar este desarrollo en el tiempo de las tareas de forma gráfica. Es pues, básicamente, un gráfico en el que se muestra la duración de un conjunto de actividades.

Cada tarea es representada por una línea en cada una de las filas del diagrama, mientras que las columnas representan el tiempo en distintas escalas (días, semanas, o meses del programa) dependiendo de la duración del proyecto. En cada una de las tareas la fecha de inicio y la fecha de finalización del proyecto corresponden al inicio y final (respectivamente) de la barra correspondiente a dicha actividad. Las tareas deben ser ordenadas de arriba hacia abajo en función de la fecha de comienzo de las mismas.

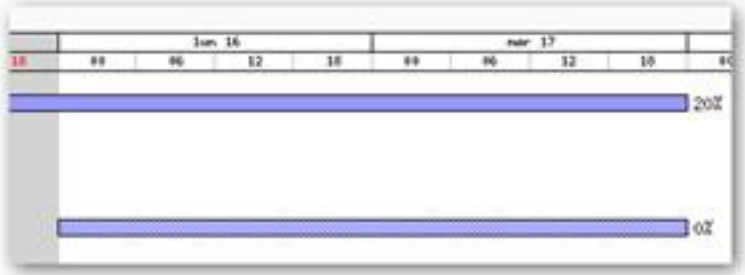

Las tareas se pueden colocar en cadenas secuenciales o se pueden realizar simultáneamente.

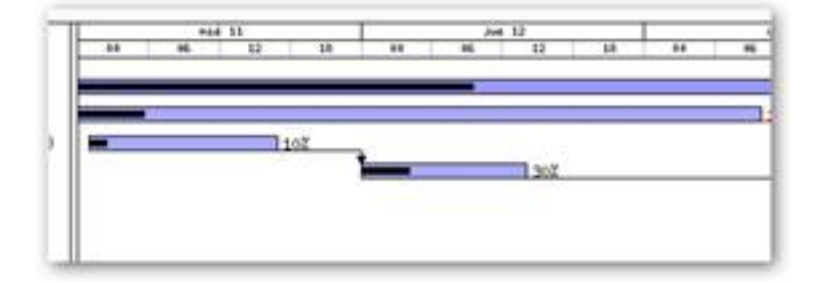

Escrito por Cesar Vallejo Mércores, 15 Agosto 2012 00:00

Si las tareas son secuenciales, la temporalización se puede confeccionar utilizando las horas de inicio y finalización de tareas, de manera que una tarea que precede a otra, o que es una sub tarea de ésta, debe comenzar siempre después de la anterior.

Esta relación entre tareas se puede definir a través de las relaciones de precedencia y restricciones. Aunque existen distintos tipos de relaciones, las tareas de eGroupware sólo admiten de tres tipos:

 - **Comenzar después de** otra tarea significa que hasta que no haya finalizado la tarea anterior, no podremos comenzar la que estamos planificando

 - **Finalizar antes de** significa que deberemos finalizar la tarea que estamos planificando antes de comenzar la siguiente

- **Hitos** que marcan el final de una tarea o conjunto de tareas.

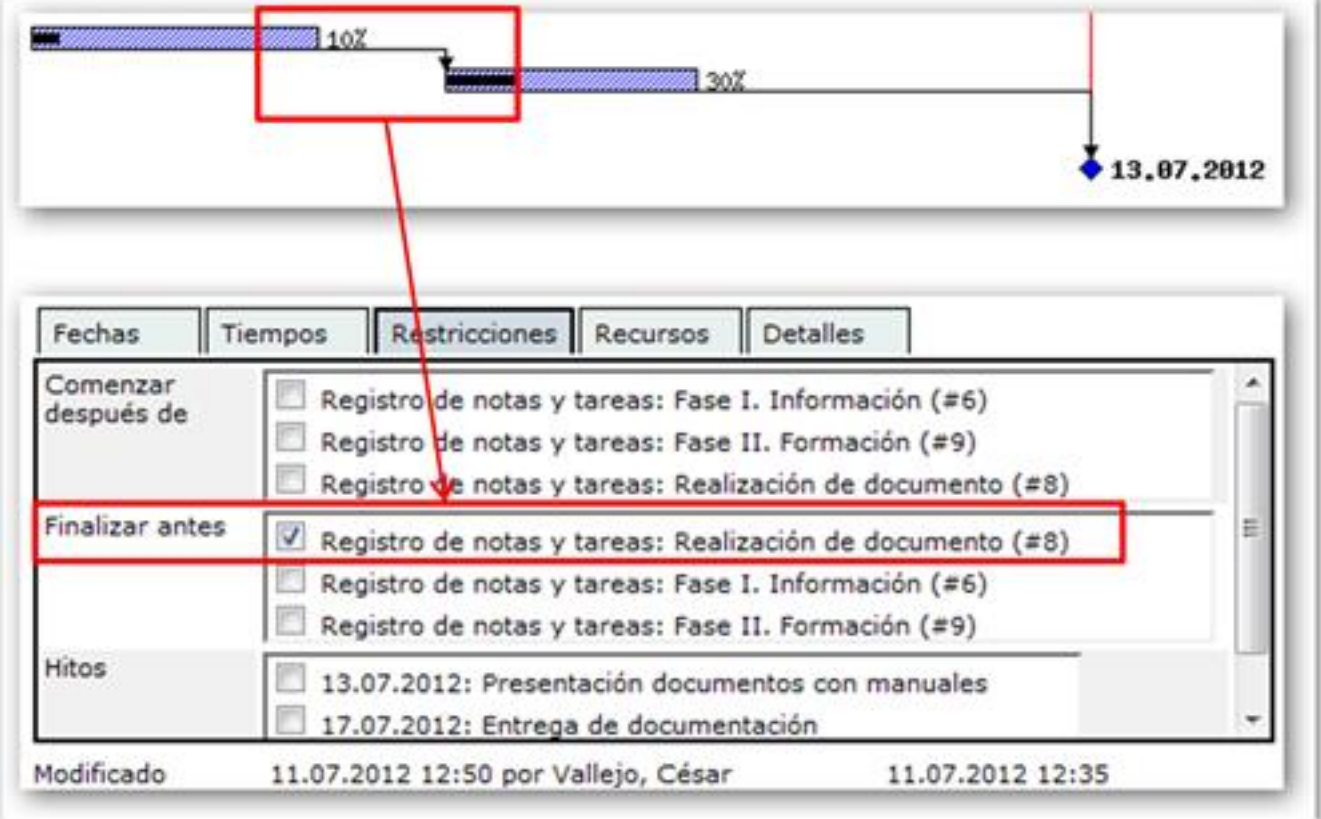

A medida que progresa una tarea, se completa proporcionalmente la barra que la representa hasta llegar al grado de finalización. Así, es posible obtener una visión general del progreso del

Escrito por Cesar Vallejo Mércores, 15 Agosto 2012 00:00

proyecto rastreando una línea vertical a través de las tareas en el nivel de la fecha actual.

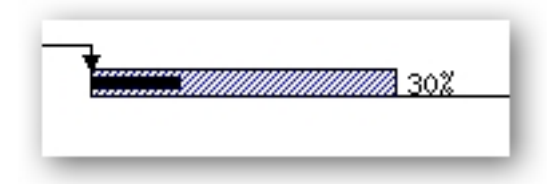

El nivel de progreso de una tarea se introduce manualmente.

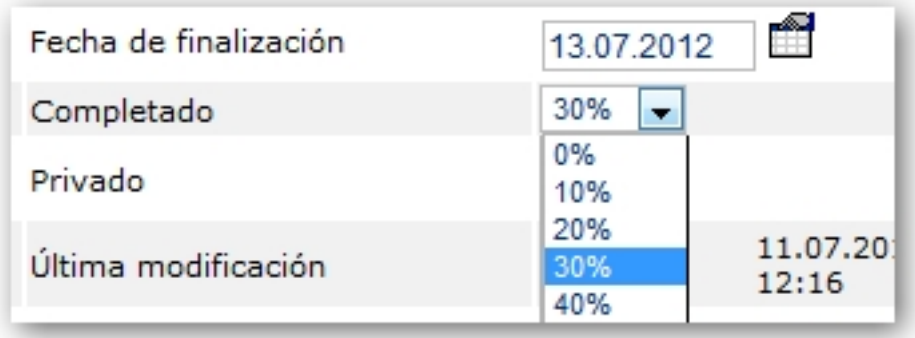

No conviene crear diagramas de Gantt que incluyan más de 20 tareas, en ese caso deberíamos ayudarnos de diagramas de PERT.

## **Creación de un diagrama de Gantt**

Una vez que tenemos claro cuál es el objeto de nuestro proyecto y con qué tareas se va a cubrir podremos proceder a realizar el diagrama de Gantt. Aunque para hacerlo podemos emplear una hoja de cálculo como LibreOffice Calc, existen aplicaciones libres y gratuitas que nos permiten efectuar este trabajo (Planner, Gantt Project, Redmine,…).

- 1. Dibujamos la planilla para nuestro diagrama:
- 1. Primera columna las actividades.
- 2. Primera fila la escala de tiempo.

Escrito por Cesar Vallejo Mércores, 15 Agosto 2012 00:00

 3. Escribimos los nombres de las tareas, que no dependen de ninguna precedente, en la columna 1ª y dibujamos los bloques de tiempo en cada una de sus filas, coincidiendo el inicio del bloque con la fecha de inicio de la actividad y la finalización con la fecha prevista para su consecución.

4. Añadimos los hitos del proyecto.

 5. Añadimos las actividades que dependen de las anteriores siguiendo el mismo criterio expuesto anteriormente teniendo en cuenta las dependencias existentes:

- 1. Fin-inicio
- 2. Inicio-inicio.
- 3. Final-final.
- 4. Retardos.
- 5. Repetimos con nuevas actividades dependientes de las anteriores.

# **ProjectManager**

**ProjectManager** es un módulo de **eGroupware** orientado a la creación y administración de proyectos. Sus funcionalidades básicas son:

## - **Planificar y gestionar el personal y presupuestos**.

**Establecer hitos**. Puntos de referencia que simboliza la consecución de un logro en un proyecto, una fecha de entrega importante, un vencimiento, etc. Se considera, también, como una tarea de duración cero. Se emplea para establecer los momentos en los que se da por supuesto que se ha conseguido un objetivo o se ha finalizado una fase de un proyecto. Los hitos nos permiten comparar la dinámica seguida en la realidad con las fases programadas de nuestro proyecto.

**Crear y editar tareas**. Las tareas son piezas de trabajo que debe efectuarse para completar un proyecto. La tarea debe tener perfectamente definido su principio y su fin. Es conveniente que duren, al menos, un día y se incorporen en el proyecto en el mismo orden conveniente que duren, al menos, un día y se en el que deben de ser ejecutadas. Según establezcamos un nivel de concreción mayor en las tareas, lograremos una mayor definición del proyecto, sin embargo es necesario ponderar el esfuerzo que esto requiere.

 - **Visualización del estado del proyecto en un diagrama de Gantt**. Se entiende por diagrama de Gantt una herramienta gráfica que permite representar el tiempo de dedicación previsto para la realización de distintas tareas.

**Utilizar un sistema de derechos de usuario basado en roles**. Un usuario puede ser asignado a un proyecto y dentro del mismo puede desempeñar un rol determinado.

 - **Crear plantillas de proyectos**. Estas plantillas pueden ser reutilizadas en otros proyectos incluyendo procedimientos que se repiten.

## **Interfaz**

Para trabajar con ProjectManager disponemos de varias vistas:

 - **Lista de proyectos**. Nos muestra un listado de todos los proyectos creados con ProjectManager. Accedemos a esta vista a través del Panel de administración de proyectos (una vez que hemos accedido a ProjectManager). En esta vista podemos trabajar con las opciones generales de cada proyecto: acceder a la vista del diagrama de Gantt

ver los aspectos generales del proyecto

editar los parámetros con los que se ha creado el proyecto

- o borrarlo
	- . El proceso que deberíamos seguir, una vez que nos registramos en el sitio, sería:
	- 1. Hacemos clic en Administrador de proyectos
	- 2. Hacemos clic en Lista de proyectos del panel De administración de proyectos.

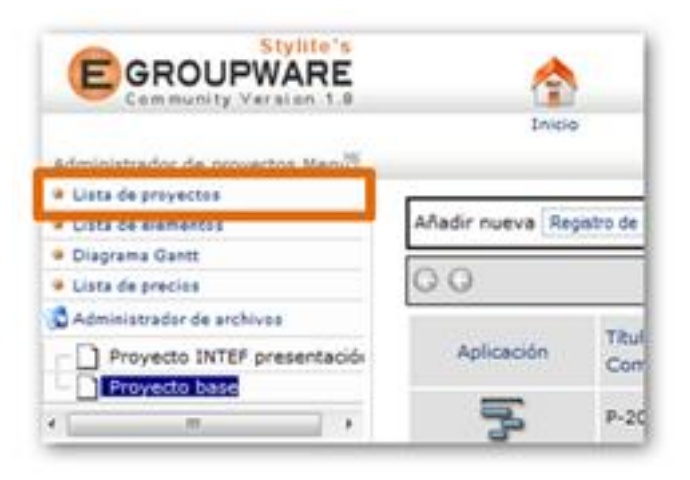

1.

4. Accedemos al listado de proyectos.

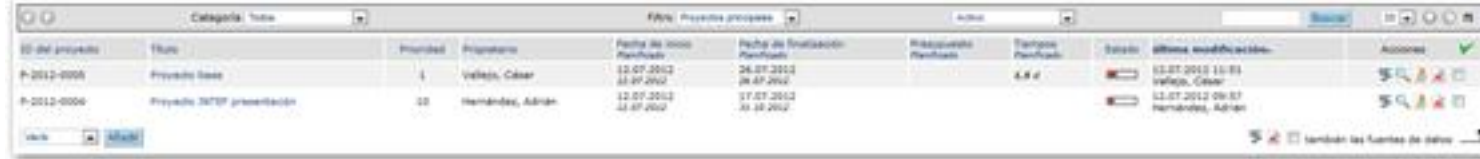

 - **Lista de elementos de un proyecto**. Esta vista nos permite visualizar todos los elementos que se incluyen en un proyecto: hitos, tareas, etc. Accedemos a esta vista haciendo clic en el nombre del proyecto en la **List**

## **a de proyectos**

. En esta vista podemos acceder al diagrama de Gantt del proyecto

- y ver **y**
- o editar

sus parámetros de configuración. Además, podemos ver

- editar **/**
- o borrar  $\mathbf x$

cualquiera de los elementos que componen este proyecto.

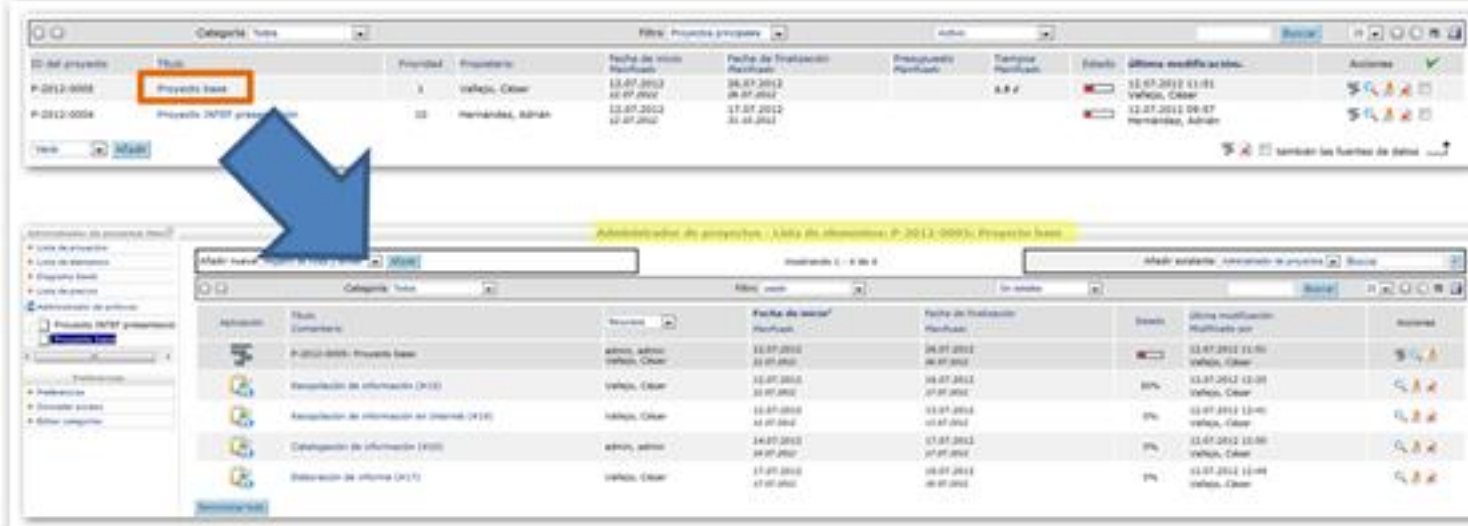

 - **Vista de Diagrama de Gantt**. Esta vista nos muestra el proyecto en formato de diagrama de Gantt y nos permite ver o editar cualquiera de los elementos que integran el proyecto.

Escrito por Cesar Vallejo Mércores, 15 Agosto 2012 00:00

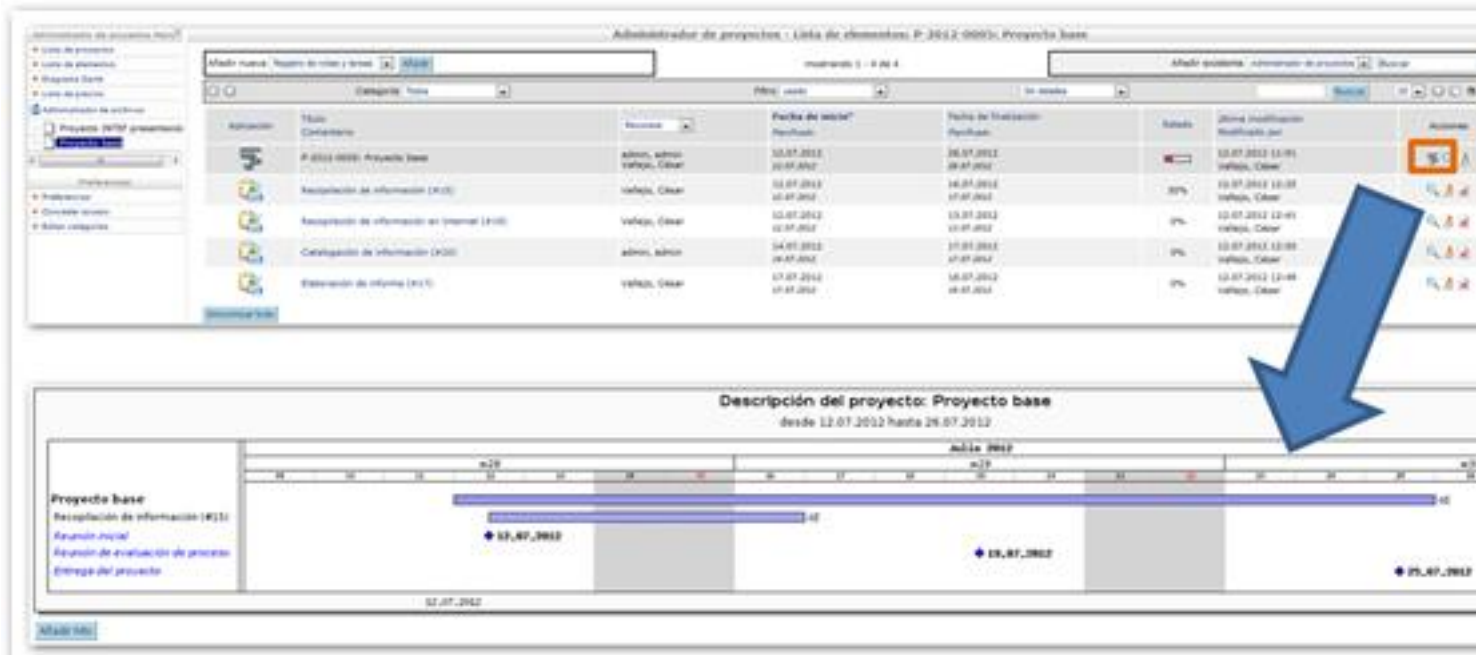

# **Apygetterteást cenos el bováno y a sula característica de contraste de politica de la créacterí de un proyecto con ProjectManager Paso 1. Creación de un proyecto**

Entendemos como proyecto un conjunto de actividades y tareas que deben desarrollar un equipo para alcanzar unas metas propuestas. Un proyecto es, entonces, una secuencia de acciones orientadas a la consecución de un fin.

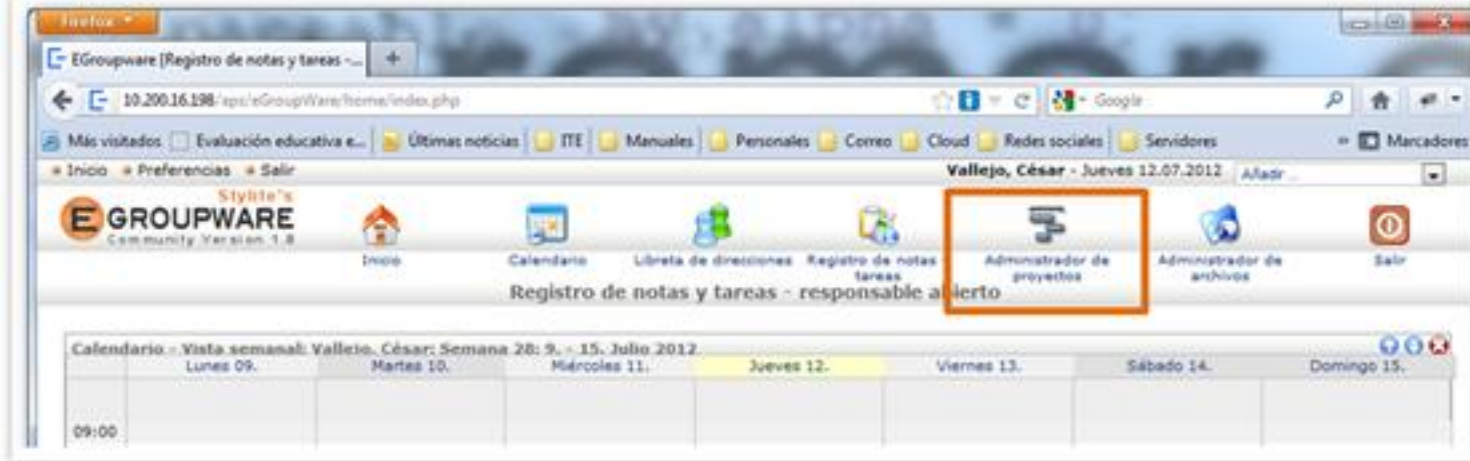

Para crear un proyecto deberemos:

Escrito por Cesar Vallejo Mércores, 15 Agosto 2012 00:00

 1. Una vez autenticados en el portal, deberemos hacer clic en el icono de **Administración de proyectos** .

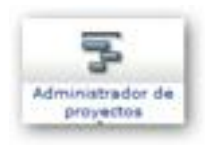

 3. Accedemos al administrador de proyectos y observamos una tabla con todos los proyectos existentes. Podemos añadir un proyecto haciendo clic en el botón **Añadir** situado en la zona inferior izquierda de la tabla. El combo que aparece junto a este botón permite seleccionar entre añadir un proyecto vacío o crear uno desde una plantilla.

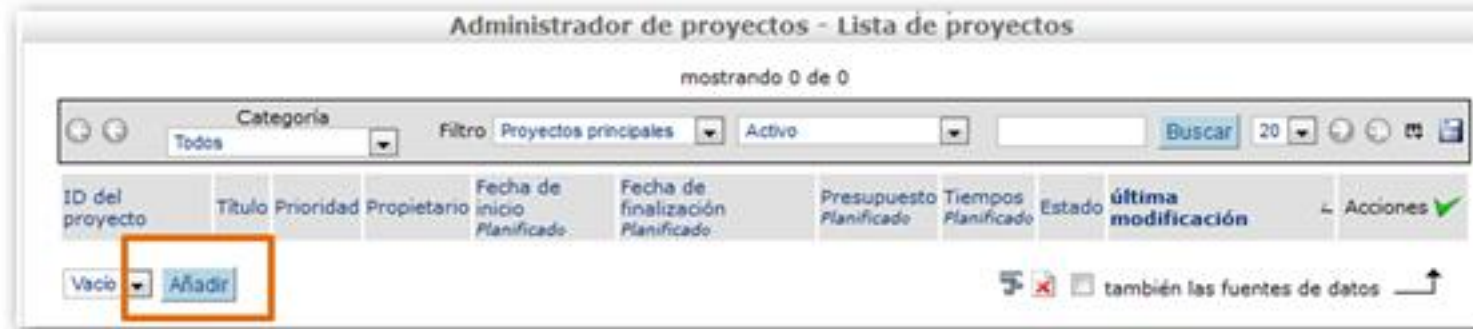

 4. Observamos que se nos muestra una ventana con un conjunto de campos que podemos cumplimentar para crear nuestro proyecto. De todos ellos, sólo el campo **Títul o** estimate the contract of  $\theta$  estimate  $\theta$  estimate  $\theta$  estimate  $\theta$  estimate  $\theta$  estimate  $\theta$ obligatorio.

 1. Hacemos clic en el botón **Aplicar** guardar el proyecto y seguir introduciendo nuevos datos o

2. **Grabar** para guardar y cerrar el proyecto.

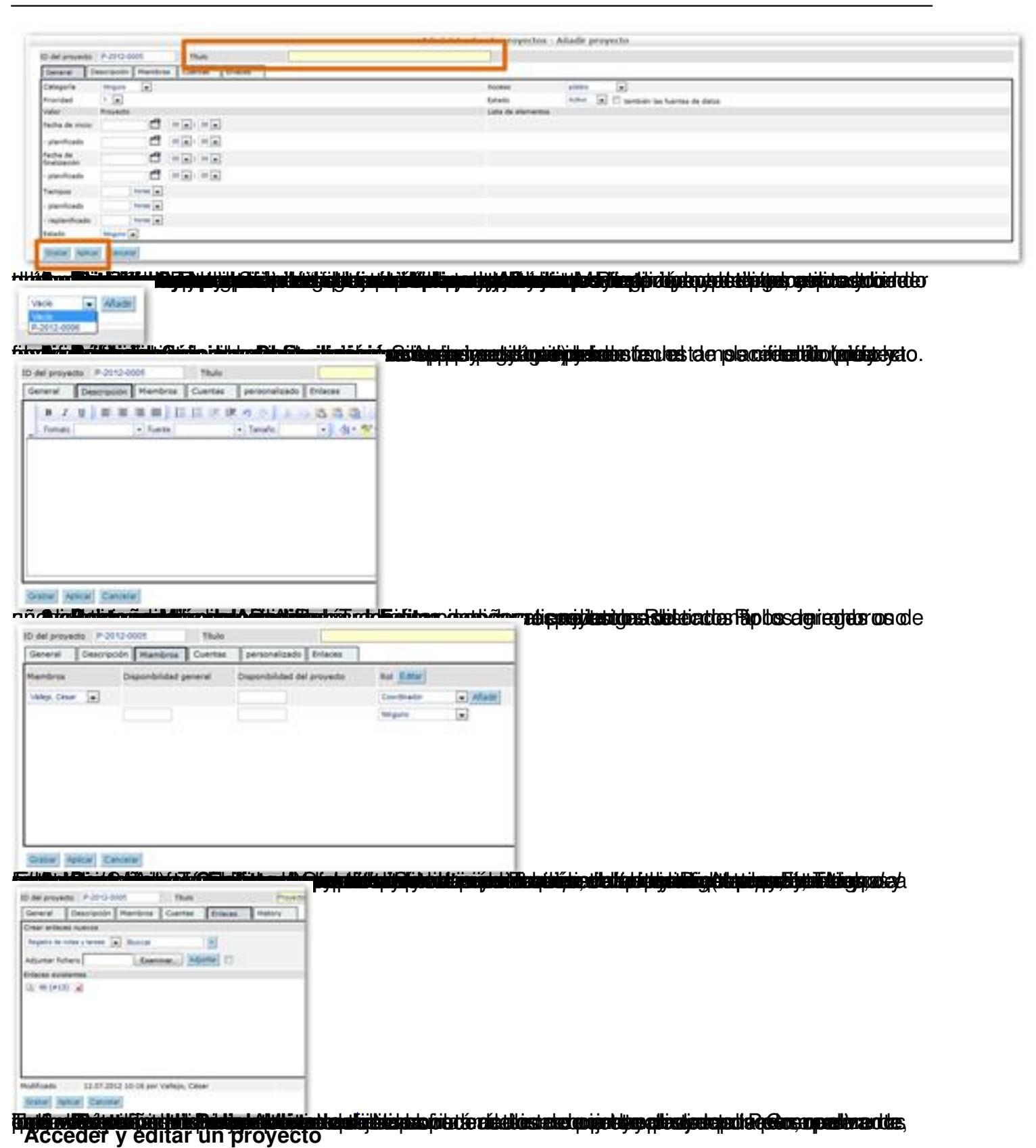

En ocasiones, una vez definido el p[ro](es/software/software-general/1057-aprendizaje-por-proyectos-y-tic?start=6)yecto, puedes encontrarte con la necesidad de modificar alguno de los parámetros iniciales, incluso, añadir otros que te permitan definir mejor dicho

Escrito por Cesar Vallejo Mércores, 15 Agosto 2012 00:00

proyecto. Es distinto editar un proyecto para modificar sus parámetros que añadir tareas, hitos, etc.

Puedes acceder a cualquier proyecto a través del enlace **Lista de proyectos** que aparece en el panel superior izquierdo del interfaz de eGroupware.

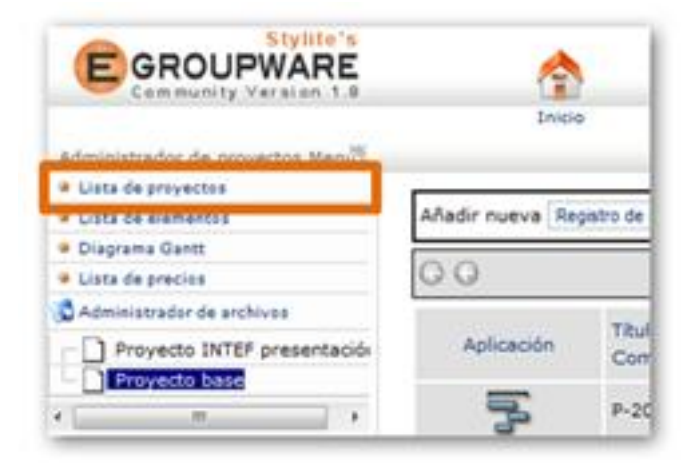

Cuando grabas un proyecto, también accedes a esta vista.

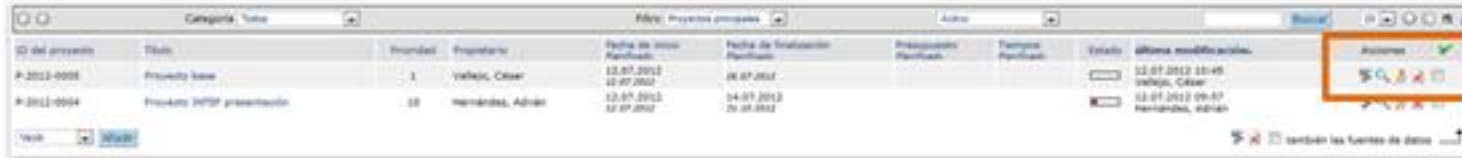

Comprobarás que tienes una tabla, en la que se muestran todos los proyectos a los que tienes acceso, con información de sus parámetros básicos y un conjunto de iconos en la columna **Acc iones**

que se encuentra a la derecha de la tabla. Estos iconos nos permitirán:

- Acceder al diagrama de Gantt $\blacktriangleright$ 

Escrito por Cesar Vallejo Mércores, 15 Agosto 2012 00:00

(vista diagrama de Gantt del proyecto)

- Enseñar los elementos del proyecto (fechas, miembros, etc.)

Desde aquí también podremos editar los parámetros del proyecto haciendo clic en el botón Editar que se nos mostrará en el interfaz.

Editar los parámetros del proyecto (fechas, miembros, etc.)

Eliminar el proyecto  $\mathbf{r}$ 

.

.

## **Paso 2. Creación de hitos**

Una vez que has definido el proyecto, conviene señalar sus momentos clave.

Los hitos son estos momentos clave en el desarrollo de un proyecto. Pueden ser evaluaciones, presentaciones, etc. También se consideran tareas de duración 0.

Cuando creamos un proyecto resulta de especial interés marcar los hitos, de manera que establezcamos una serie de momentos críticos o especialmente significativos que debemos tener en cuenta cuando vayamos a programar las tareas que configurarán dicho proyecto.

Los pasos que debes seguir para crear un hito son:

 1. Cuando accedes a un proyecto concreto haciendo clic sobre él en la ventana de **Lista de proyectos**

comprobarás que aparecen los datos generales del proyecto que has creado. Es la lista de elementos del proyecto.

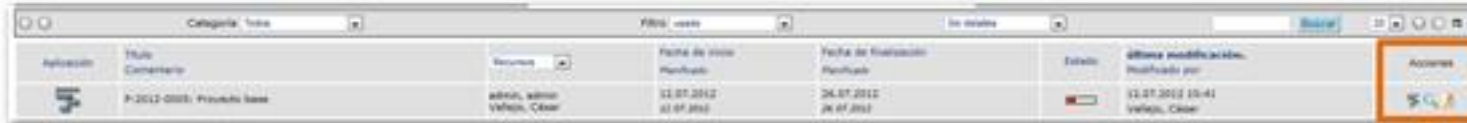

3. En la columna **Acciones**, que se encuentra al final de la tabla, verás que aparecen

Escrito por Cesar Vallejo Mércores, 15 Agosto 2012 00:00

.

tres iconos que te ofrecen las mismas opciones que en la vista anterior. Accede al icono **Diagrama de Gantt**

 4. Observarás que se muestra un diagrama de Gantt con una barra que abarca la duración del proyecto. Si hubiera tareas u otros elementos asociados al proyecto también se mostraría. Desde esta vista, haciendo clic sobre la barra del proyecto o sobre su nombre verás que accedes a los datos del mismo con posibilidades de editarlo.

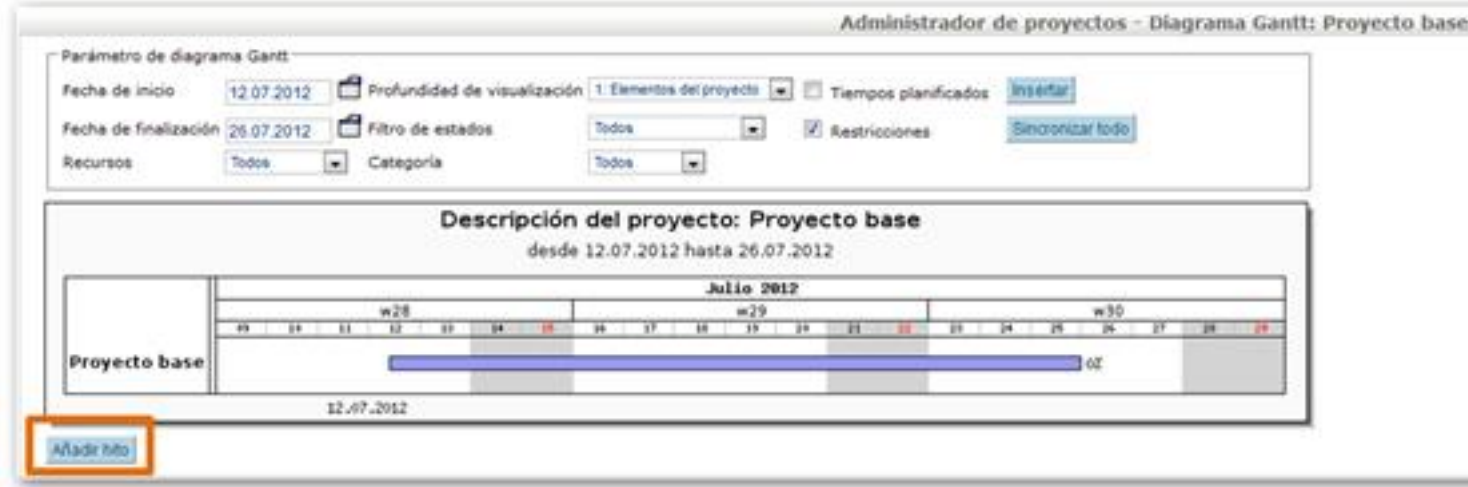

5. Haz clic en el botón **Añadir Hito**, para crear un hito en este proyecto.

 1. Vemos que aparece asociado a nuestro proyecto, aunque también podríamos seleccionar otro.

- 2. Le asignamos un nombre, la fecha y una descripción.
- 3. Hacemos clic en el botón **Grabar**.

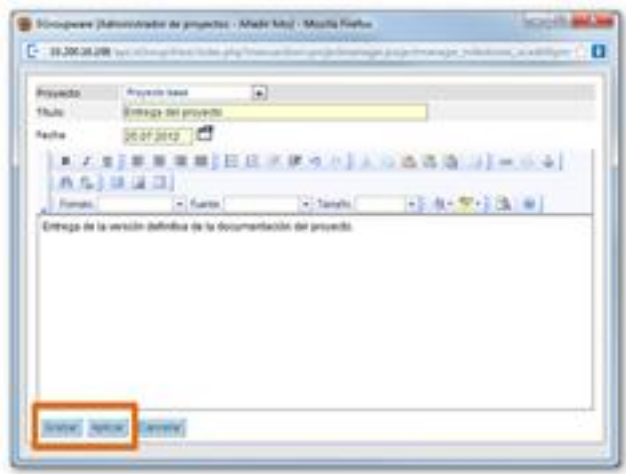

Escrito por Cesar Vallejo Mércores, 15 Agosto 2012 00:00

4. Comprobamos que el hito se ha creado en el diagrama de Gantt.

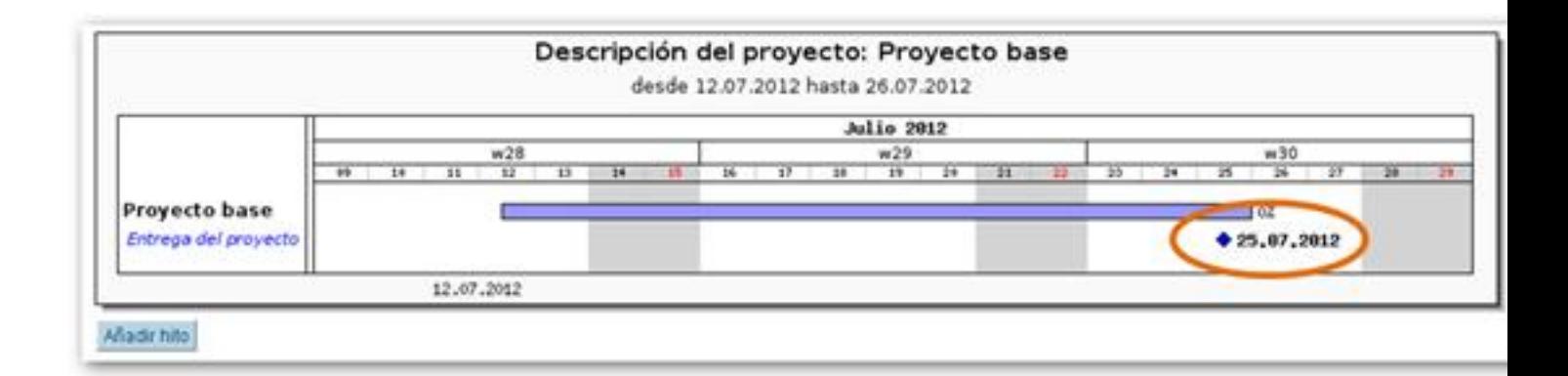

Los hitos, además, nos permiten restringir la duración de las tareas.

## **Paso 3. Añadir tareas**

Para terminar de definir el proyecto deberemos agregar un conjunto de tareas y subtareas. A través del administrador de proyectos o de la Lista de proyectos accedemos al proyecto en el que queremos incluir las tareas.

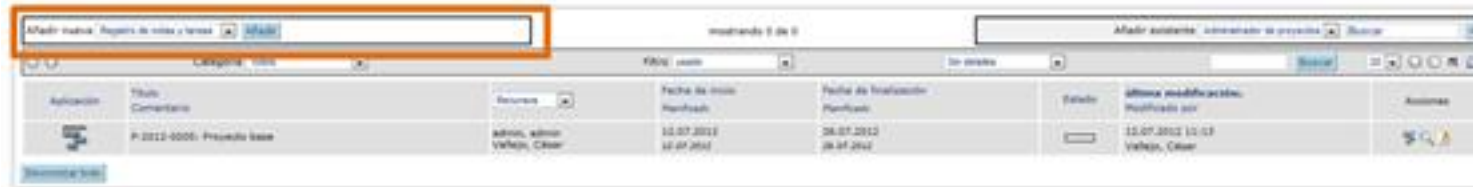

Mediante el combo superior izquierdo podemos añadir un nuevo elemento a nuestro proyecto. Con el combo superior derecho, agregaríamos otro ya existente.

Seleccionamos Añadir nueva **Registro de notas** y tareas y hacemos clic en el botón **Añadir**.

Escrito por Cesar Vallejo Mércores, 15 Agosto 2012 00:00

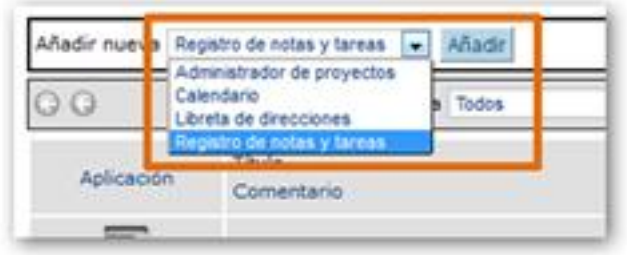

Disponemos de cuatro tipos distintos de tareas:

- Correo electrónico
- Llamada telefónica
- Nota
- Tareas pendientes

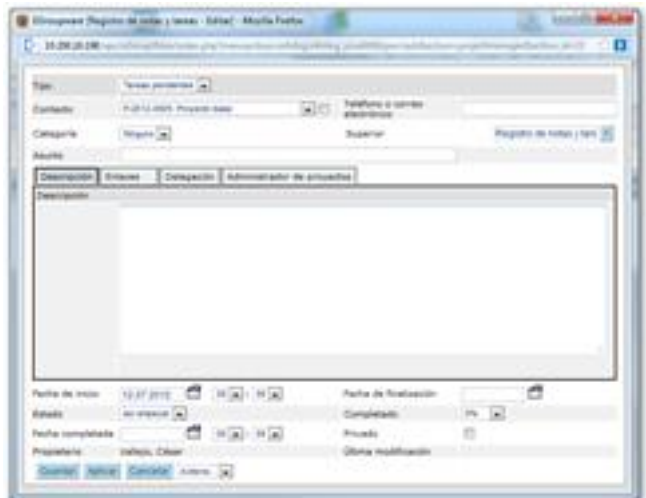

Nos vamos a centrar en este último elemento por ser clave en el desarrollo de proyectos, aunque todos ellos quedarían reflejados en nuestro proyecto, en caso de incluirlos.

Cumplimentamos los siguientes campos:

1. **Asunto**: donde indicaremos brevemente el tema de la tarea.

 2. **Fechas de inicio y finalización**: además de estas fechas podremos incluir el estado y el porcentaje de desarrollo en el que se encuentra la tarea. También se puede determinar si es pública o privada.

3. **Pestañas**.

1. Pestaña **Descripción**: explicamos en detalle la tarea concreta.

 2. Pestaña **Enlaces**: nos muestra que esta tarea está incluida en el proyecto y, además, nos permite adjuntar archivos o asociar la tarea a otros elementos del proyecto.

 3. Pestaña **Delegación**. Nos permite asignar a un miembro del proyecto la realización de la tarea.

 4. Pestaña **Administración** de proyectos donde le podemos asignar un coste en horas o económico a la tarea

5. Hacemos clic en el botón **Guardar**.

6. La tarea se nos muestra en la Vista elementos del proyecto.

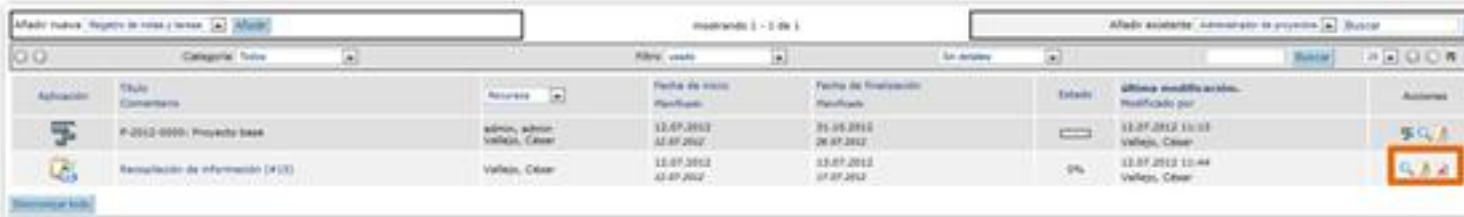

Desde esta ventana podremos:

- Visualizar la tarea **Da**
- Editar la tarea y cambiar alguno de sus elementos
- Eliminar la tarea  $\mathbf{r}$

Escrito por Cesar Vallejo Mércores, 15 Agosto 2012 00:00

Si, a continuación accedemos al diagrama del Gantt del proyecto haciendo clic en el icono de la columna de acciones comprobaremos cómo se ha cargado.

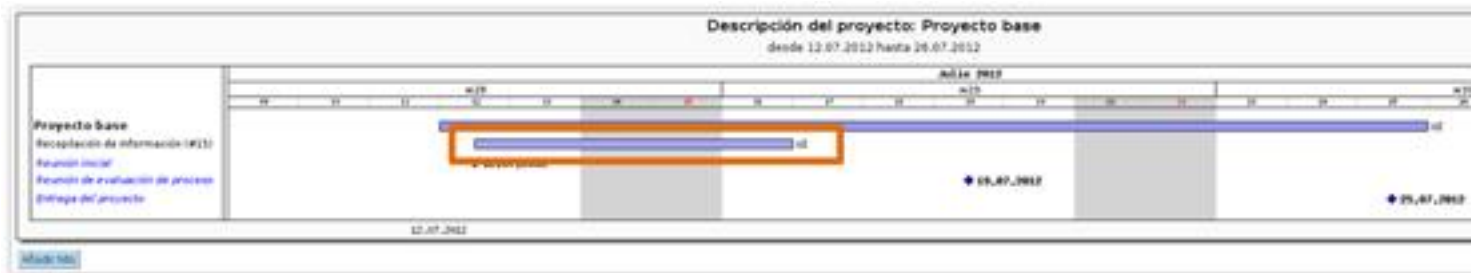

## **Paso 4. Restringir tareas**

Partimos de la idea de que en un proyecto no existe ninguna tarea aislada, sino que unas tareas dependen de otras, se encuentran entrelazadas. Cuando elaboramos un proyecto, debemos reflejar estos vínculos.

Restringir una tarea supone forzar a que comience o finalice en función de la realización de otras tareas o de la consecución de un hito.

Cuando hemos añadido una tarea a un proyecto observamos que, al editarla, ha aparecido una nueva pestaña denominada **Restricciones**

- 1. Accedemos a la lista de proyectos.
- 2. Seleccionamos el proyecto en el que deseamos restringir la tarea.
- 3. Hacemos clic en el botón Editar
- de la tarea.

.

- 4. Accedemos a la pestaña **Restricciones**.
- 5. Marcamos la opción deseada.

Escrito por Cesar Vallejo Mércores, 15 Agosto 2012 00:00

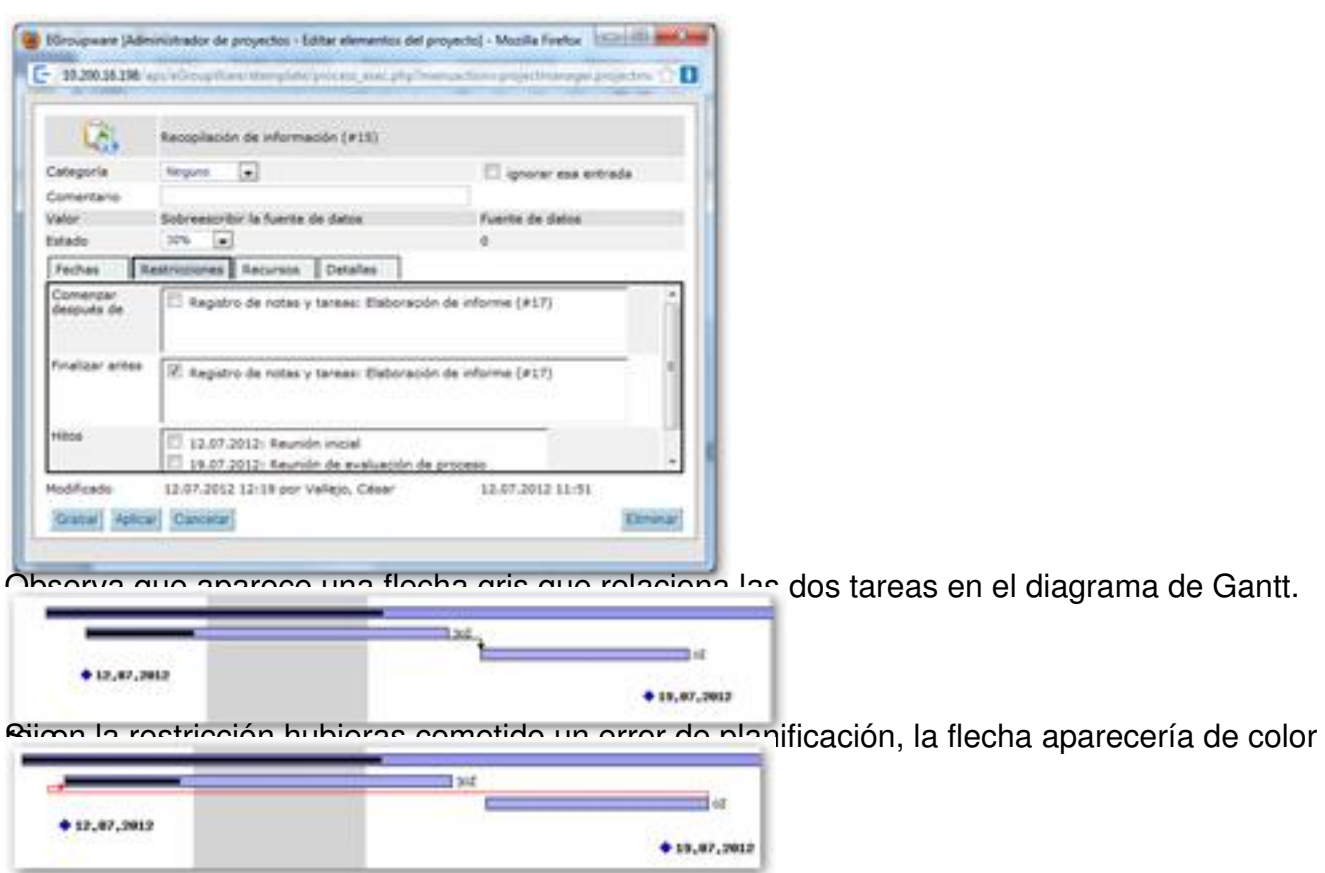

**Paso 5. Crear sub tareas**

Cuando una tarea es compleja se puede dividir en sub tareas. Para crear una sub tarea desde ProjectManager deberemos:

- 1. Accedemos a la lista de proyectos.
- 2. Seleccionamos el proyecto en el que deseamos restringir la tarea.
- 3. Seleccionamos Añadir nueva **Registro de notas y tareas**.

 4. Cumplimentamos los datos tal y como hemos hecho anteriormente, pero en la opción Superior, hacemos clic en el botón **>** que aparece a su lado para acceder a todas las tareas ya creadas

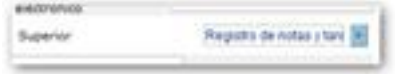

5. Seleccionamos la tarea de la cual deseemos hacerla depender.

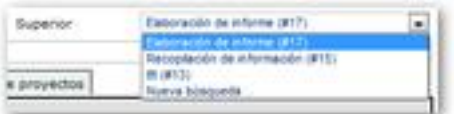

6. Aplicamos y/o guardamos tal como hemos hecho siempre.

Accediendo a la tarea principal (haciendo clic en el nombre) desde la vista de elementos del proyecto comprobaremos que dispone de la nueva sub tarea.

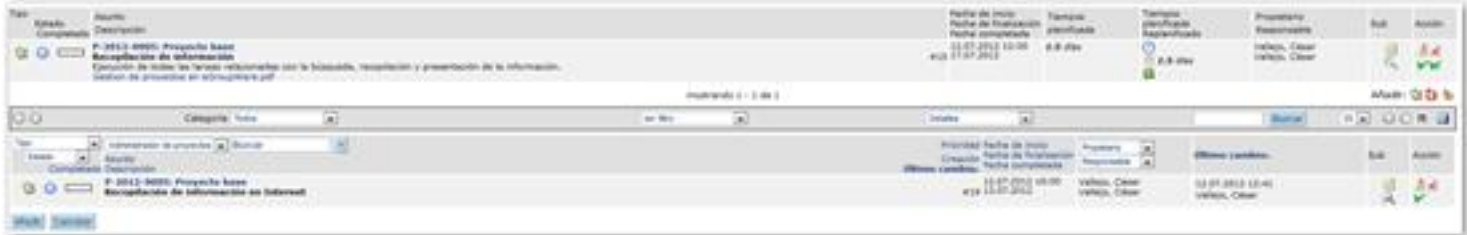

## **Sub proyectos**

Otra opción que nos ofrece ProjectManager para poder trabajar con tareas más complejas es crear un sub proyecto, con sus tareas, dentro de otro proyecto. Un sub proyecto se crea a través de los siguientes pasos:

 1. A través del administrador de proyectos o de la Lista de proyectos accedemos al proyecto en el que queremos incluir las tareas.

 2. Mediante el combo superior izquierdo podemos añadir un nuevo elemento a nuestro proyecto. Con el combo superior derecho, agregaríamos otro ya existente.

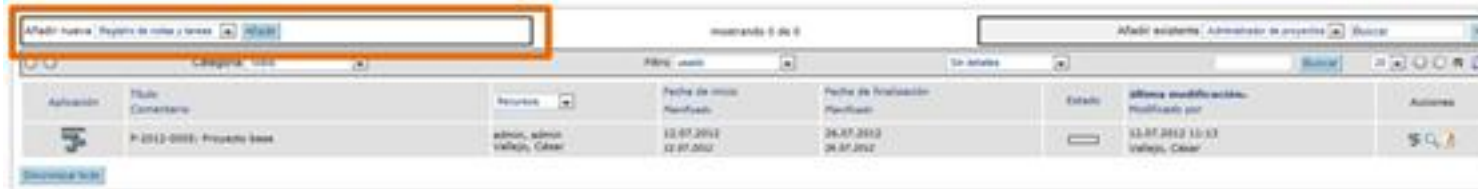

3. Seleccionamos Administrador de proyectos y hacemos clic en Añadir.

Escrito por Cesar Vallejo Mércores, 15 Agosto 2012 00:00

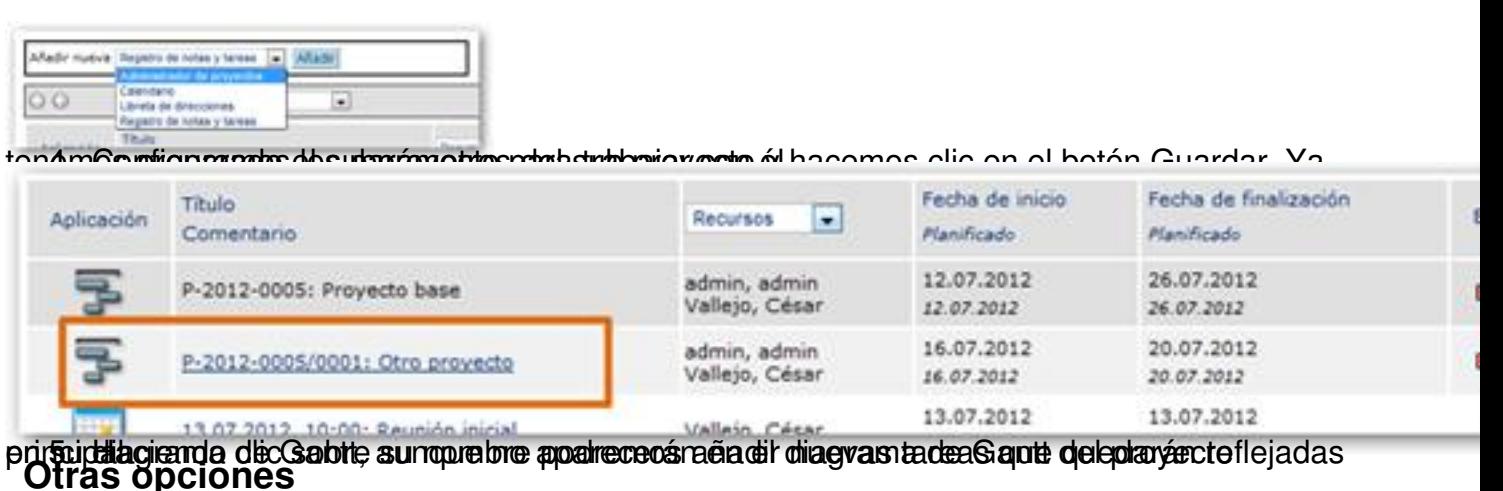

Además de las tareas, elementos que hemos empleado para desarrollar un proyecto. ProjectManager admite otros elementos:

- **Calendario**. Que permite añadir citas, reuniones, etc. A un proyecto.

facilita la inclusión de un contacto dentro de la libreta de direcciones de eGroupware.

# **Notas**

Esta pestaña no aparece si no se han creado campos personalizados.

 Las opciones de edición de una tarea son distintas en función del lugar desde que estemos accediendo al modo de edición.

Podemos editar una tarea haciendo clic sobre ella en el diagrama de Gantt y luego en el botón

Escrito por Cesar Vallejo Mércores, 15 Agosto 2012 00:00

Editar, o accediendo a ella a través del botón de edición de la vista de elementos del proyecto.

Si no existen hitos u otras tareas no podremos restringirla.

# **Conclusión**

La inclusión de las TIC en el aula es algo que ya no se discute debido a la gran cantidad de ventajas y a la forma en la que enriquecen los procesos de enseñanza-aprendizaje.

En este contexto, la metodología de aprendizaje por proyectos unida al uso de las TIC puede ofrecer experiencias de aprendizaje de gran calidad basadas en el constructivismo y el aprendizaje significativo.